## **Customer Online Billing**

### **Account Setup updated 04/15/2023**

#### **To setup Online Account**

Access the website in the following ways:

- [www.nbspay.net/townofnorth-sc](http://www.nbspay.net/townofnorth-sc)
- Through the town's website: [https://townofnorth.sc.gov](https://townofnorth.sc.gov/) → Select Pay Online from the menu  $\rightarrow$  click the weblink below Utility Bill Online Payments

Select the option to Register Now:

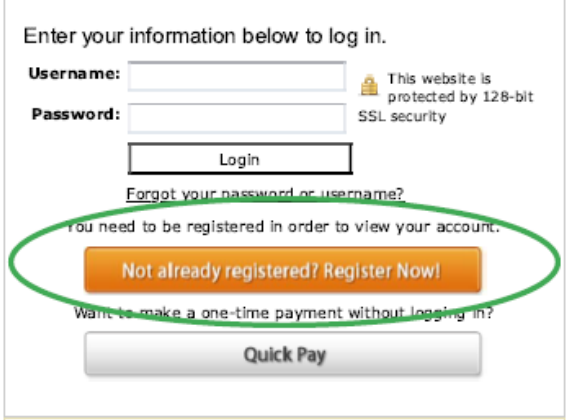

On the Register Your Account page, enter your account number and zip code. The account number must be entered with all digits including the dash.

♦ contact Town Hall if your account cannot be located ♦

Follow onscreen instructions to create your user ID and password.

An email verification will be sent, you must verify your email address by clicking the link in the email.

# **Customer Online Billing**

## **Paperless and/or Text Setup updated 04/15/2023**

**From the My Account Summary page, select EBILL Settings, then choose paperless and text options on the next screen. Be sure to click UPDATE at the bottom of the page before exiting.**

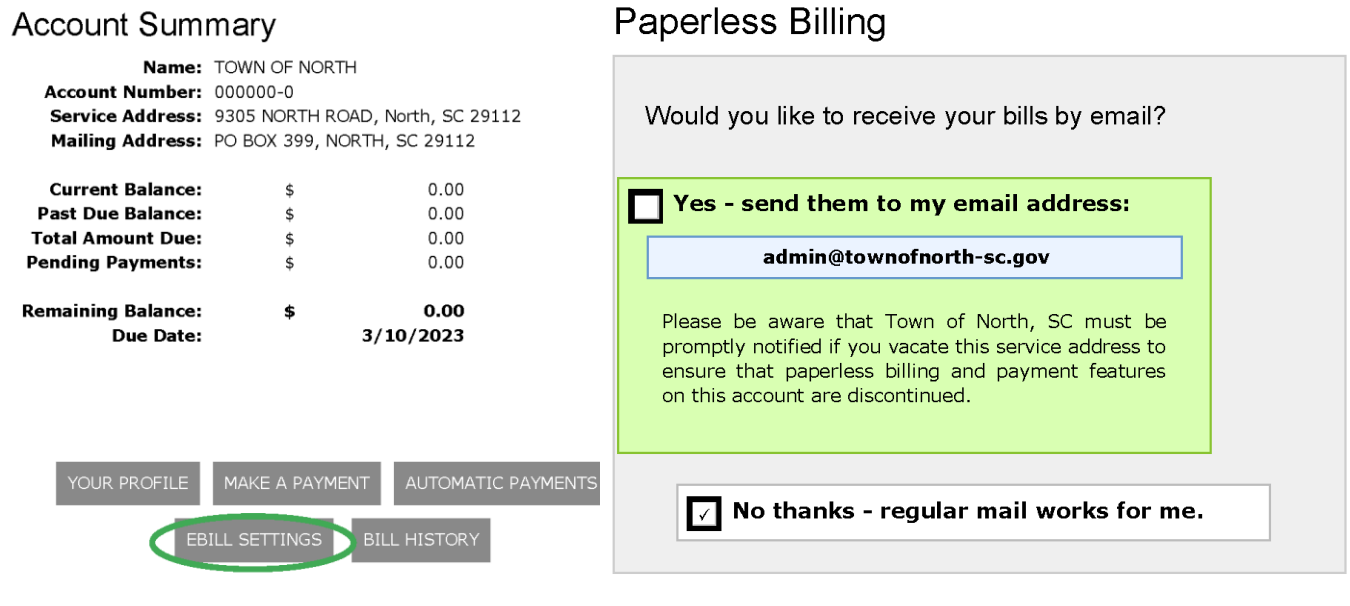

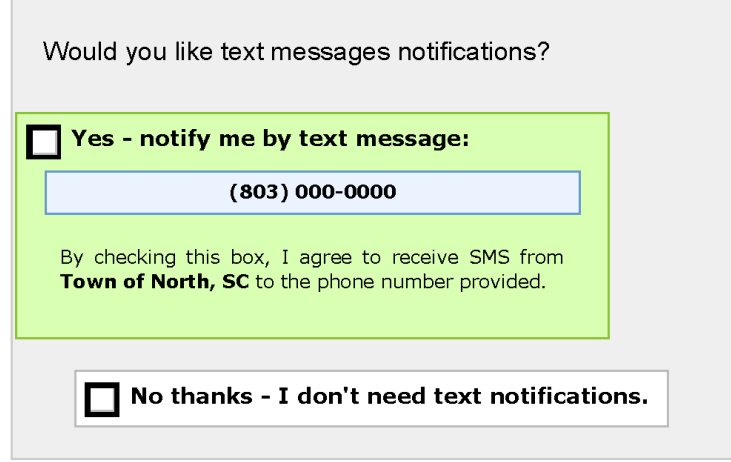